## **Instructions for putting NEW Front Runner Video in World Client Signature**

If you already have the Front Runner Logo linking to the OLD Front Runner video, follow these instructions.

- 1. Go into World Client
- 2. Options
- 3. Compose (in the options window)
- 4. Signatures
- 5. Right Click on the Front Runner Logo in your signature
- 6. Click on "Edit Link"
- 7. In the Link Box delete the current URL that you have stored in the URL box

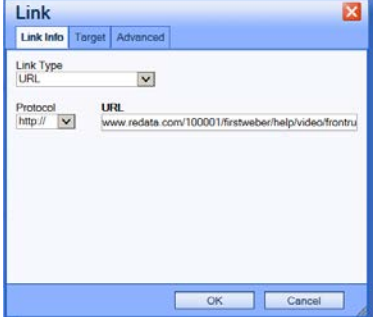

8. Copy and paste this link into the URL box: [http://www.redata.com/100001/firstweber/help/video/frontrun\\_4min.mp4](http://www.redata.com/100001/firstweber/help/video/frontrun_4min.mp4)

- 9. Click on OK
- 10. Then Click on Save in the World Client Options screen
- 11. Click on Compose in the left menu
- 12. Send yourself a test email
- 13. Click on the Front Runner Icon and it should play our new 2 minute Front Runner Video

## **Don't have the old video in your signature but you want the new video?**

- 1. Go into World Client
- 2. Options
- 3. Compose (in the options window)
- 4. Signature
- 5. Below your current signature
- 6. Click to focus your mouse
- 7. Click on the Image Icon:

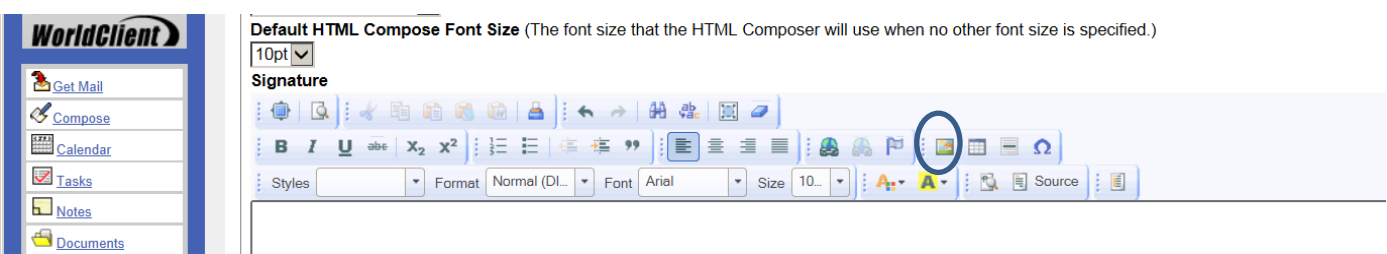

outgoing mainmoent i order)

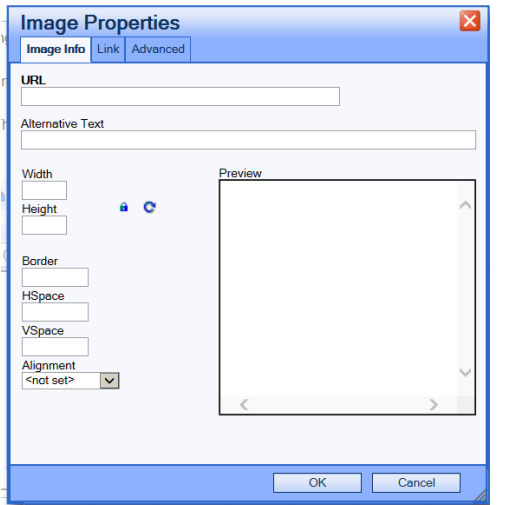

8. Copy this link into the URL box:

[http://www.firstweber.com/img/company/xsvcs\\_front\\_runner\\_video.jpg.pagespeed.ic.eF8VB9xJ](http://www.firstweber.com/img/company/xsvcs_front_runner_video.jpg.pagespeed.ic.eF8VB9xJBt.jpg) [Bt.jpg](http://www.firstweber.com/img/company/xsvcs_front_runner_video.jpg.pagespeed.ic.eF8VB9xJBt.jpg)

9. Click OK. Image will appear in signature box.

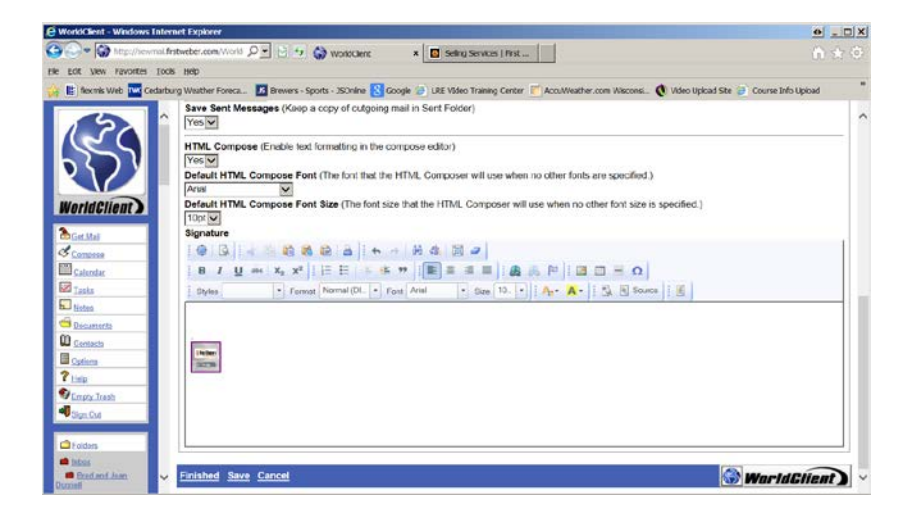

- 10. Shrink the image down to the size shown (under an inch square). Use the top and side handles one at a time to resize. The corner resizers don't work very well.
- 11. Click the image to secure and highlight it

## 12. Click on the Link icon in tool bar

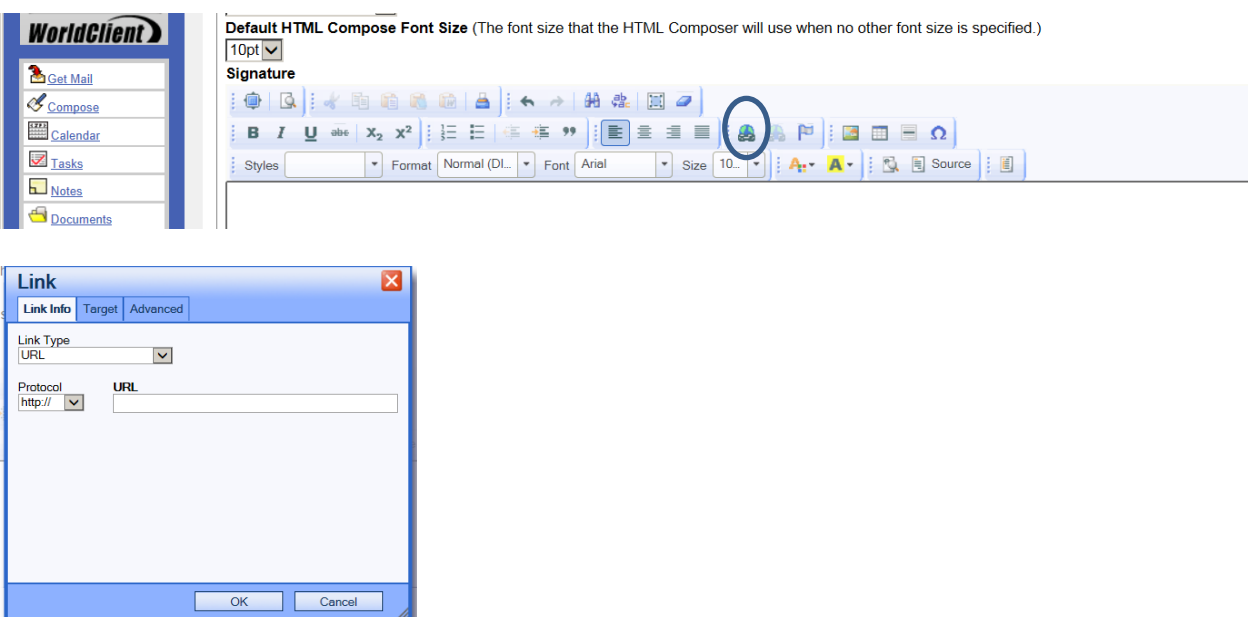

13. Copy this link into the URL box:

[http://www.redata.com/100001/firstweber/help/video/frontrun\\_4min.mp4](http://www.redata.com/100001/firstweber/help/video/frontrun_4min.mp4)

- 14. Click OK
- 15. Save
- 16. Save
- 17. Compose an email and send to yourself and test.

## **To add video to Outlook signature:**

- 1. Save the attached jpg file to your computer's desktop
- 2. Open a new email in Outlook
- 3. Insert/Signature/

![](_page_3_Picture_160.jpeg)

- 4. Select your current signature or create a new signature
- 5. Drop down a line, type in size 8 font (Italic) "**Click the Front Runner Icon for short video**"
- 6. Drop down a line/ Click the photo icon.
- 7. Browse to the jpg that you saved to your desktop.
- 8. Insert the Front Runner Icon into your signature.
- 9. Click the newly added Front Runner icon to highlight it
- 10. Click on the Link button in the signature box<br>Insert Hyperlink

![](_page_3_Picture_12.jpeg)

11. Copy the URL into the Address box on the Edit Hyperlink window [http://www.redata.com/100001/firstweber/help/video/frontrun\\_4min.mp4](http://www.redata.com/100001/firstweber/help/video/frontrun_4min.mp4)

- 12. Click OK
- 13. Open a new blank email.
- 14. Send an email to yourself to test.